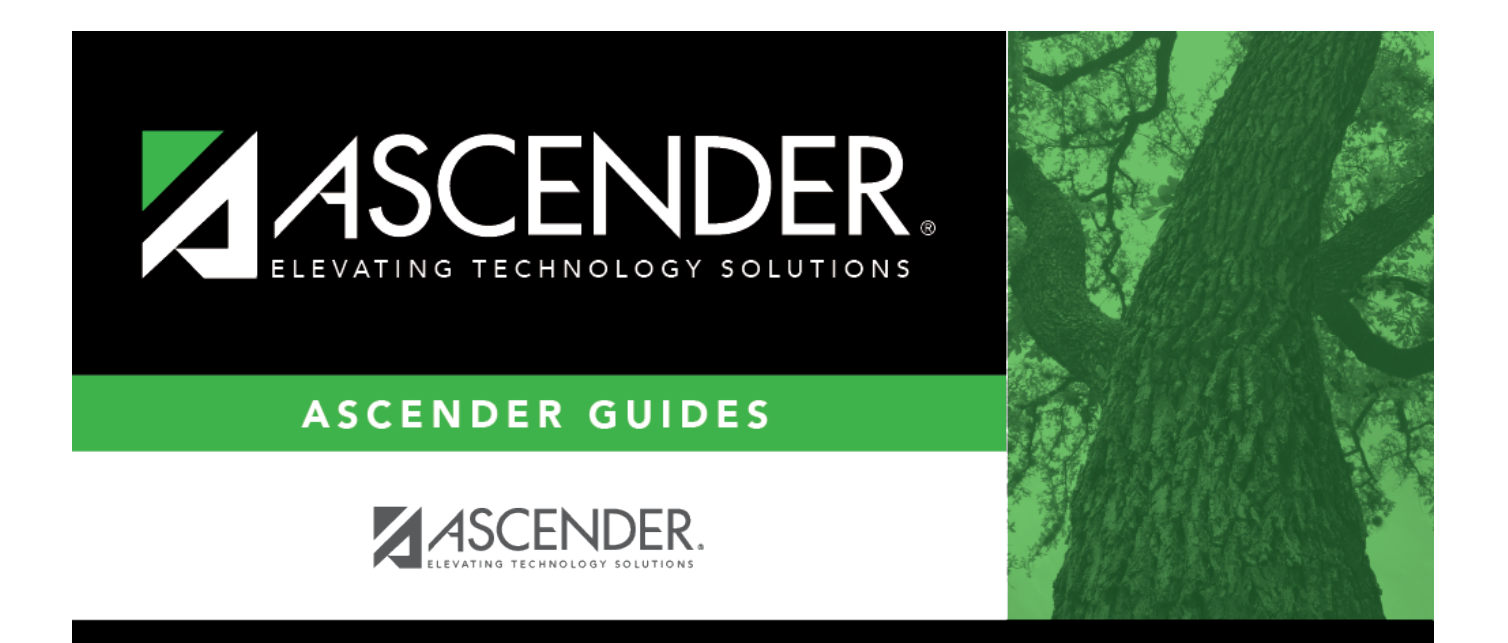

# <span id="page-0-0"></span>**ASCENDER - Perform Requisition Maintenance**

# **Table of Contents**

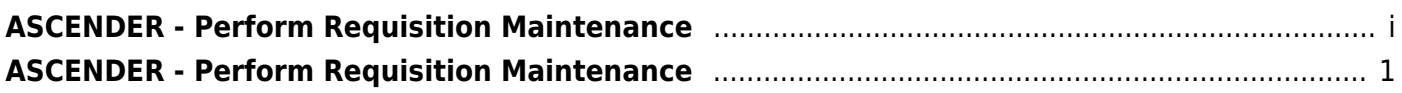

# <span id="page-4-0"></span>**ASCENDER - Perform Requisition Maintenance**

**Created:** 11/20/2020 **Reviewed:** 07/26/2022 **Revised:** 07/26/2022

The purpose of this document is to guide you through performing requisition maintenance.

After the [Set up Purchasing Options and Permissions](https://help.ascendertx.com/business/doku.php/academy/business_purchasing_setuppurchasingoptionsandpermissions) and the [Manage Purchasing Approval](https://help.ascendertx.com/business/doku.php/academy/business_purchasing_managepurchasingapprovalworkflows) [Workflows](https://help.ascendertx.com/business/doku.php/academy/business_purchasing_managepurchasingapprovalworkflows) are addressed, use the following steps to create and submit requisitions, and perform requisition inquiries in Purchasing.

This document assumes you are familiar with the basic features of the ASCENDER Business system and have reviewed the [ASCENDER Business Overview guide](https://help.ascendertx.com/business/doku.php/academy/business_overview_guide).

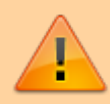

Some of the images and/or examples provided in this document are for informational purposes only and may not completely represent your LEA's process.

# **Requisition fields in ASCENDER**

Business

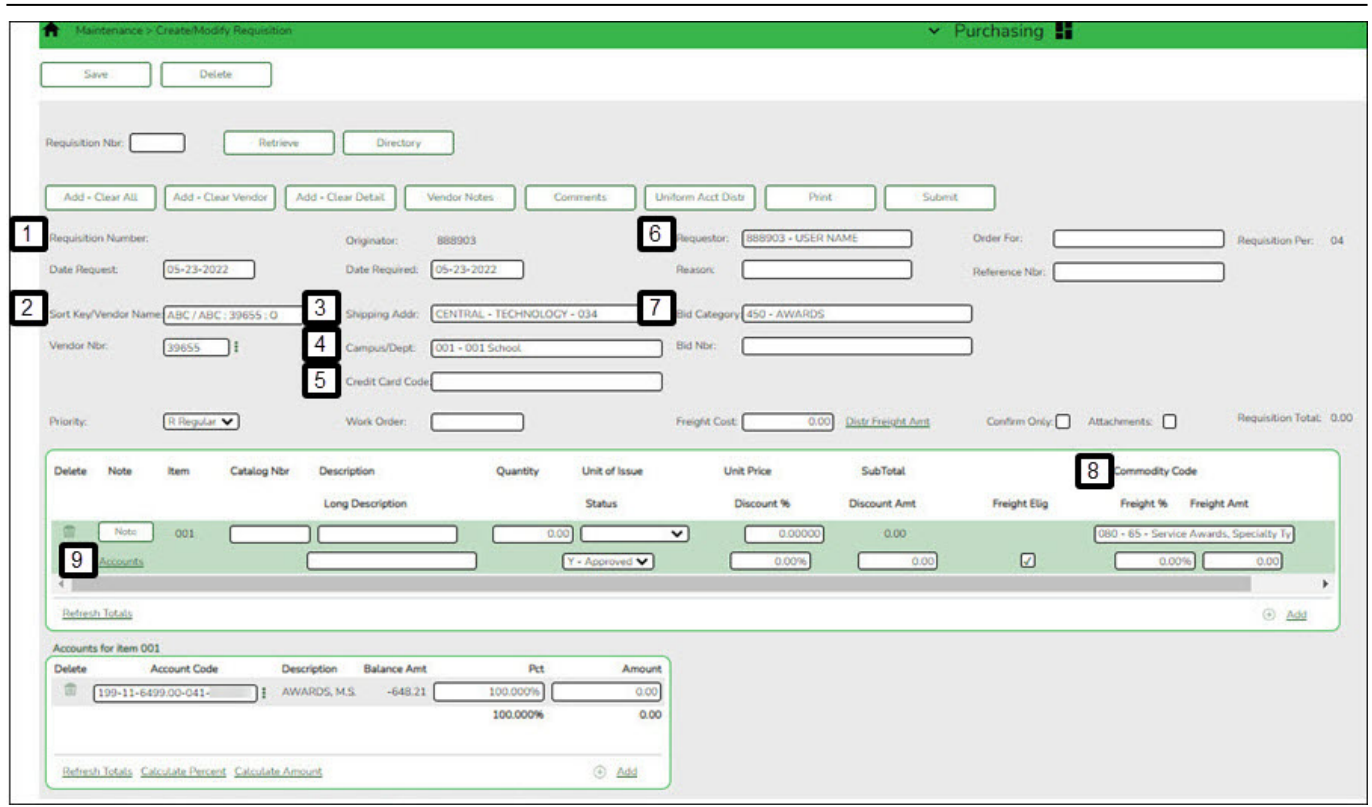

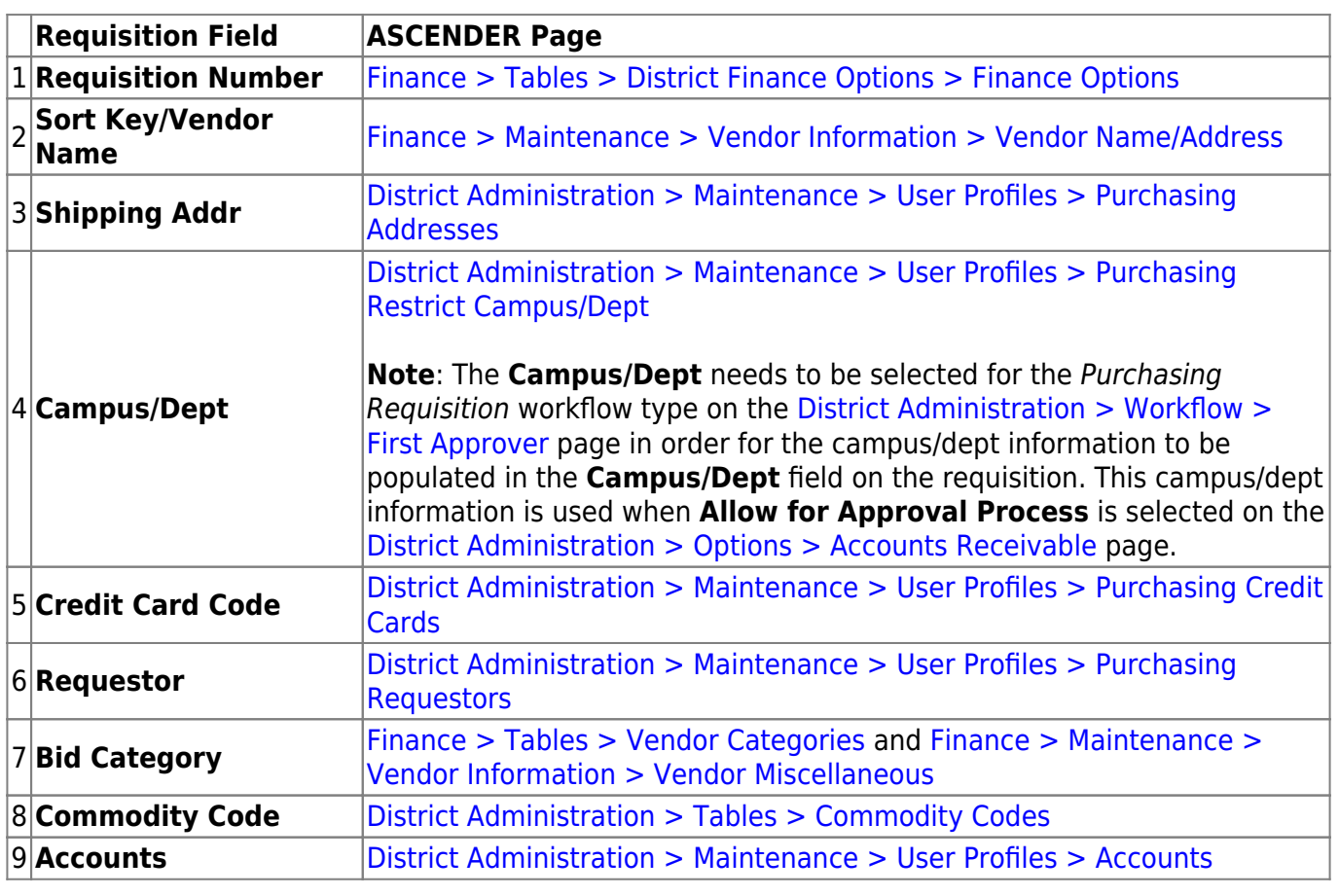

# **Create, Modify, or Delete a Requistion**

1. [Create a requisition.](#page--1-0)

## **Create a requisition**

#### [Purchasing > Maintenance > Create/Modify Requisition](https://help.ascendertx.com/business/doku.php/purchasing/maintenance/createmodifyrequisition)

Use this page to create new requisitions.

- The logged-on user can only view their own requisitions.
- o If an originator does not have an approval path and creates a requisition, the requisition is automatically approved when saved, and a purchase order is created if they are submitted.
- Requisitions cannot be created if the current date is greater than the cutoff date on the [District Administration > Options > Purchasing/Warehouse > Current Year](https://help.ascendertx.com/districtadmin/doku.php/options/purchasingwarehouse/currentyear) page.

Use the following three-section process to guide you through creating and saving or submitting a requisition.

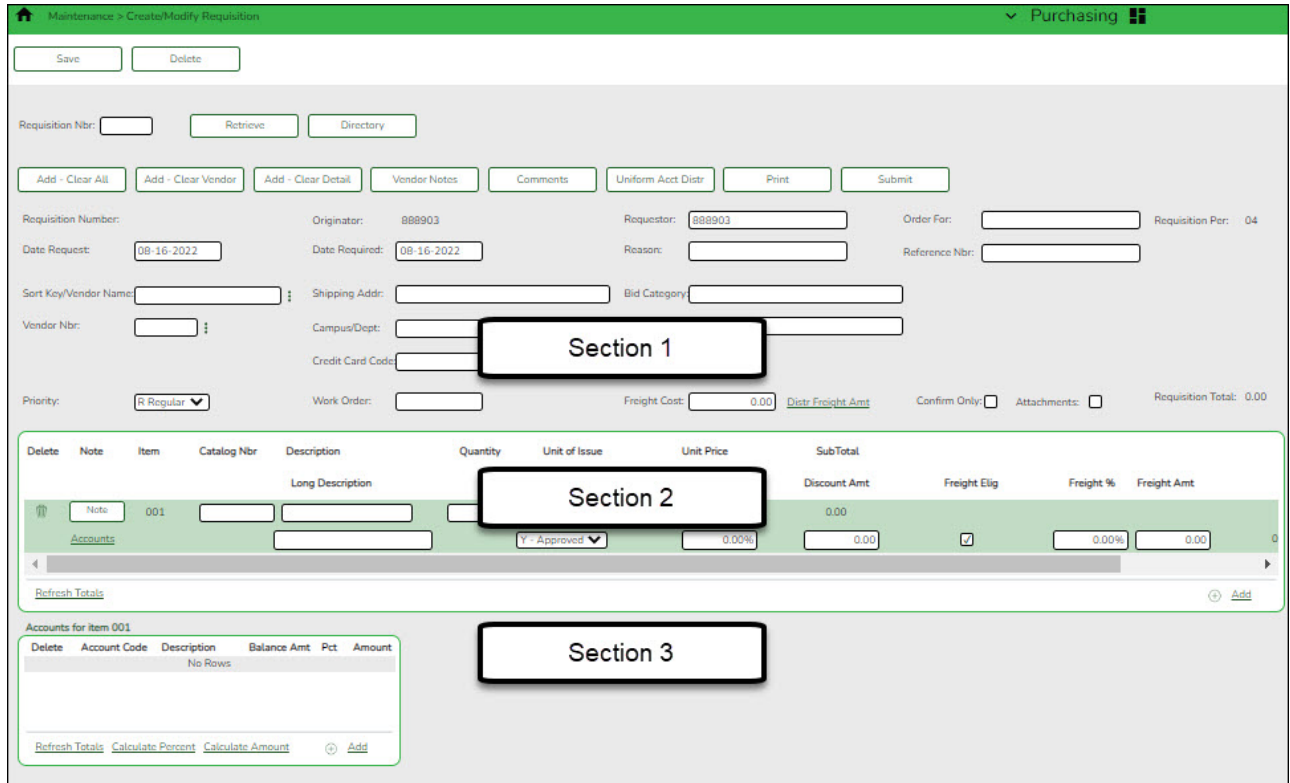

❏ Click **Add - Clear All** to display a blank requisition page.

#### **Section 1**

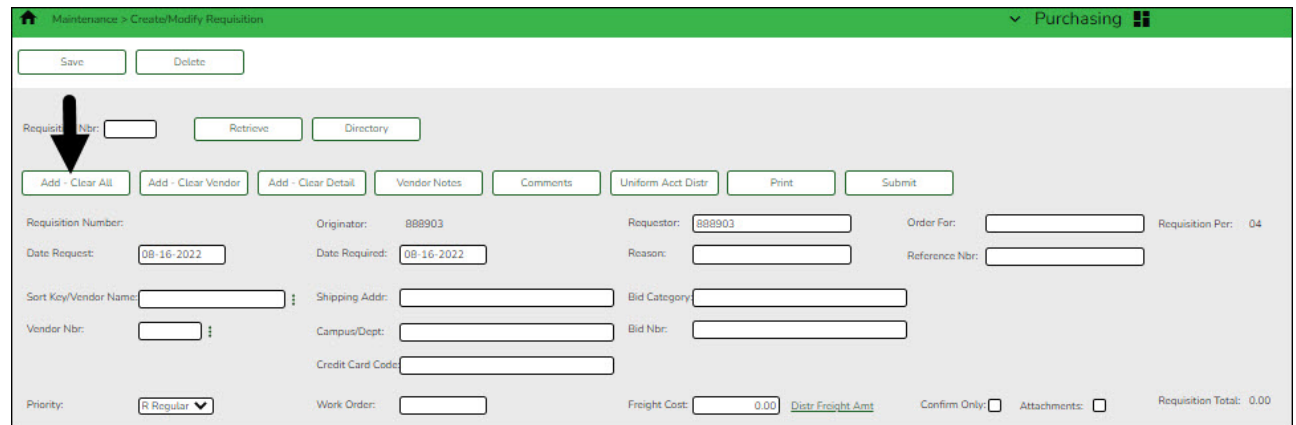

[Complete the requisition data fields.](#page--1-0)

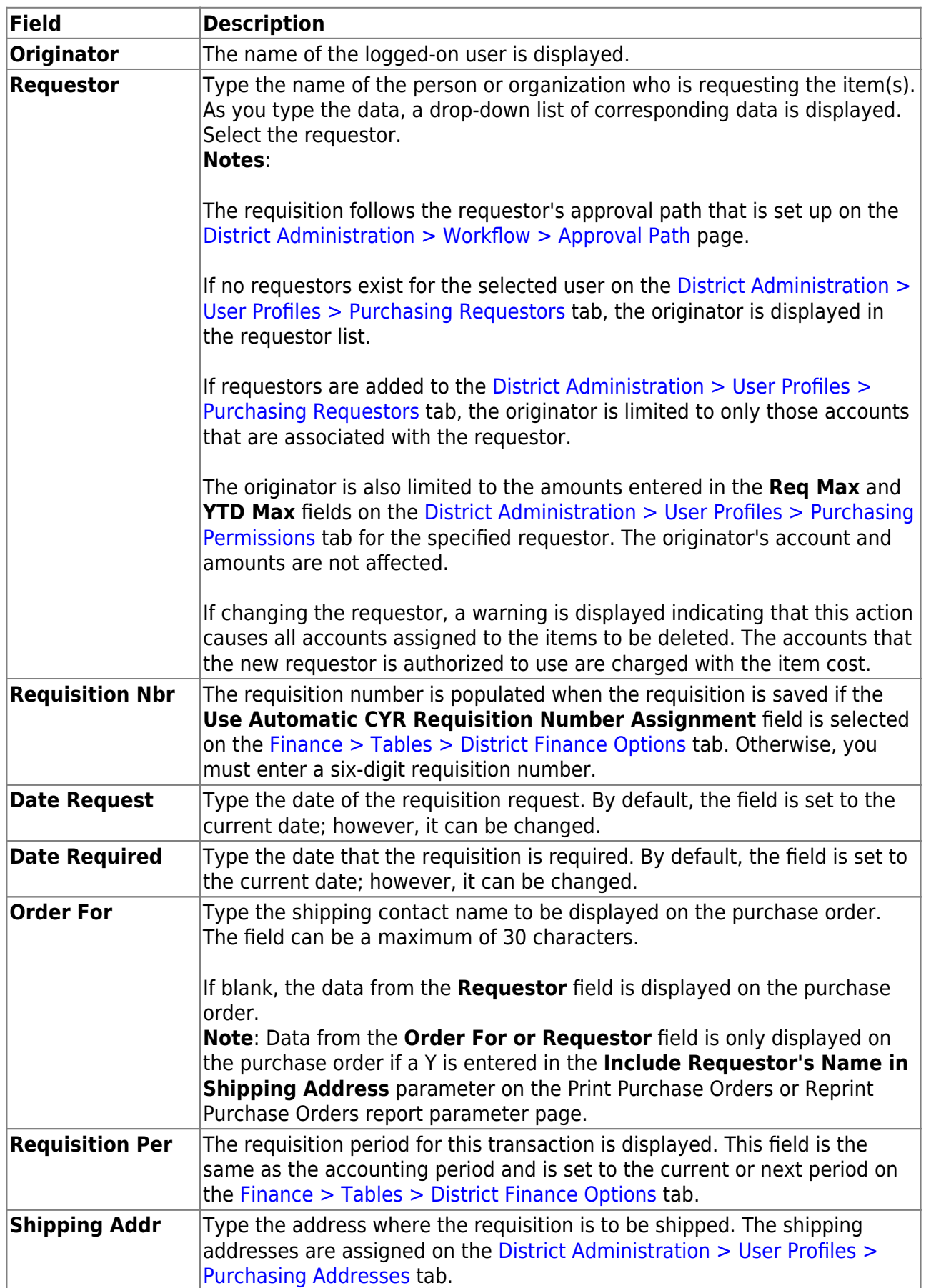

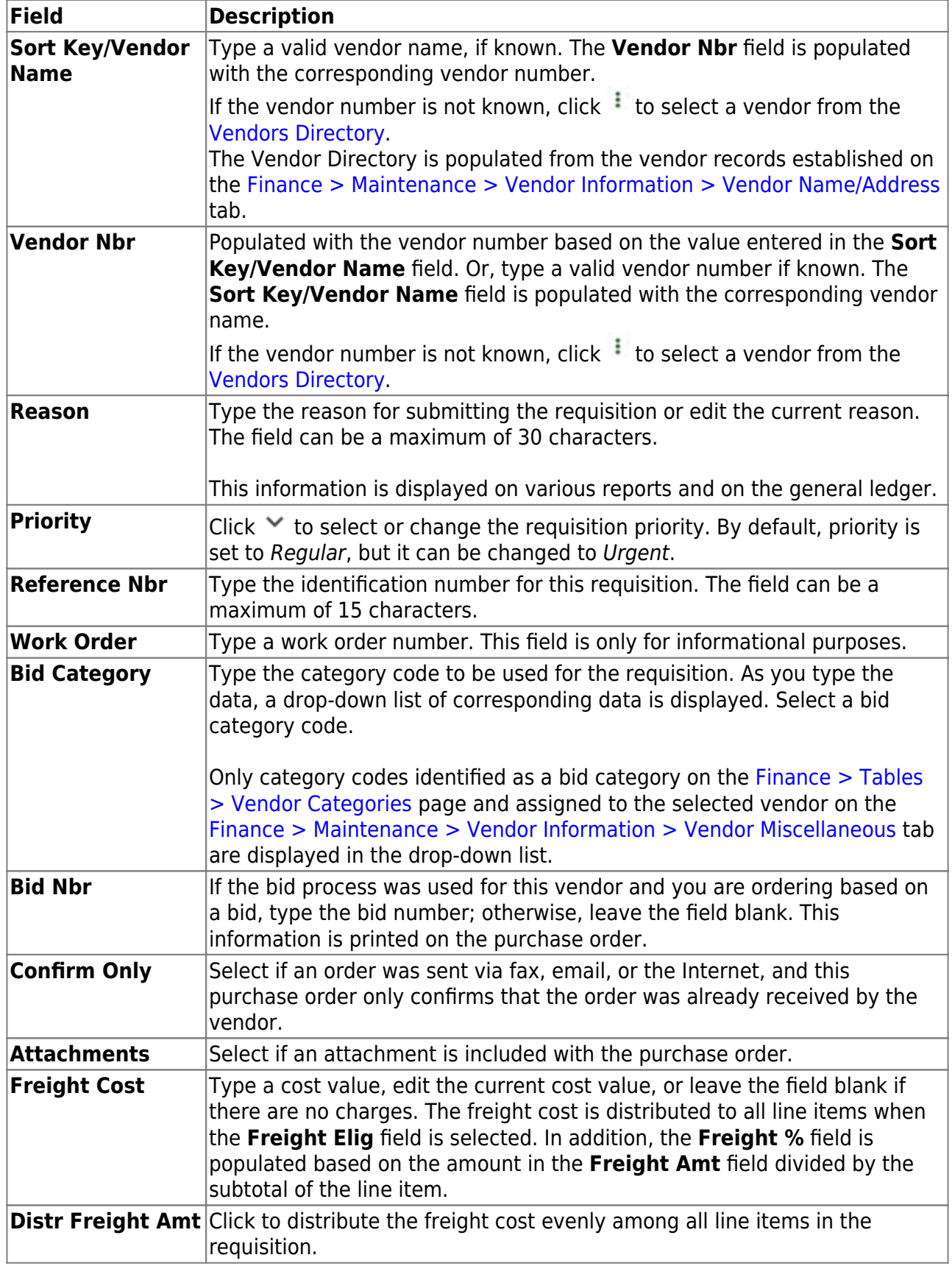

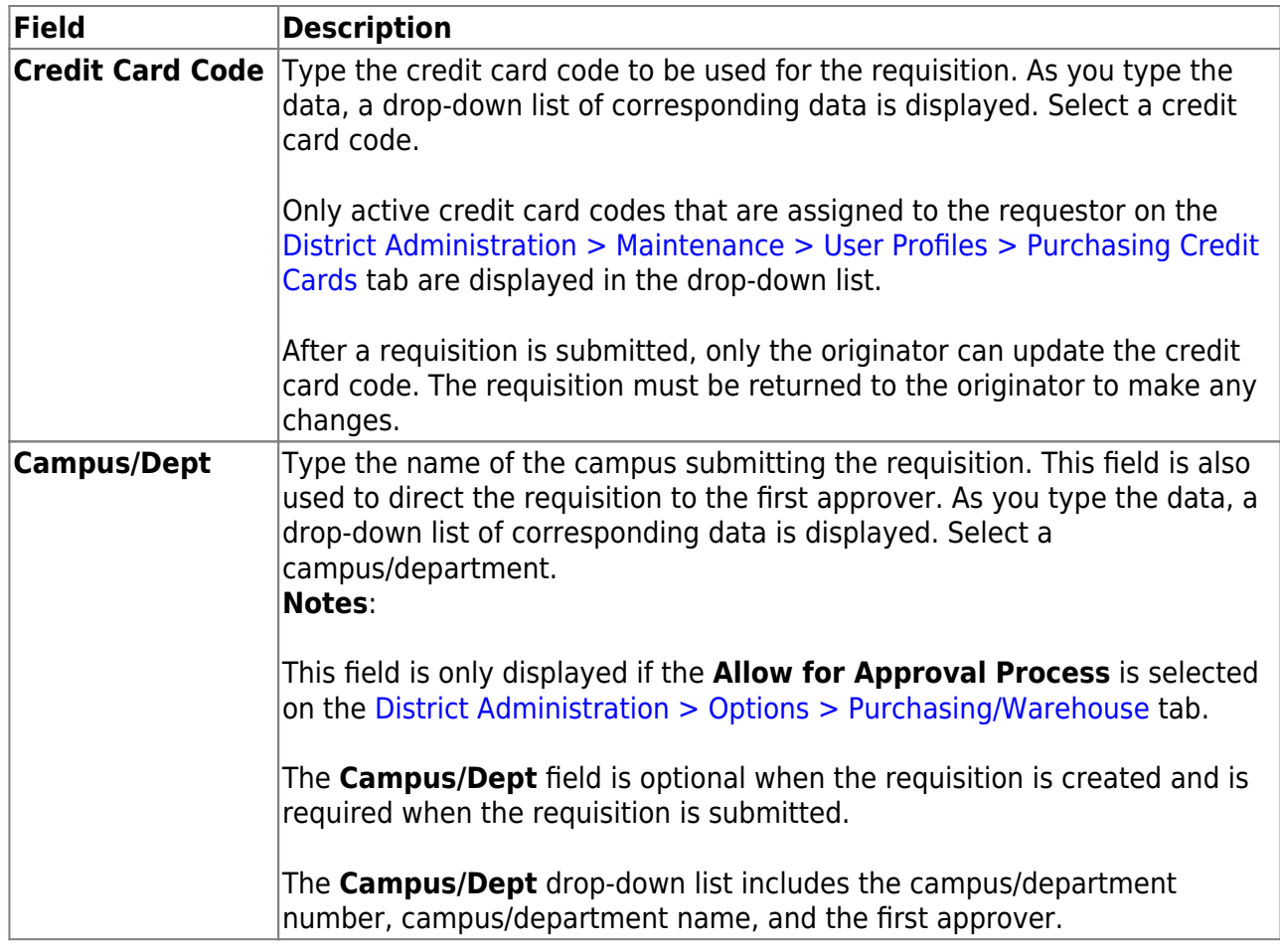

#### **Section 2**

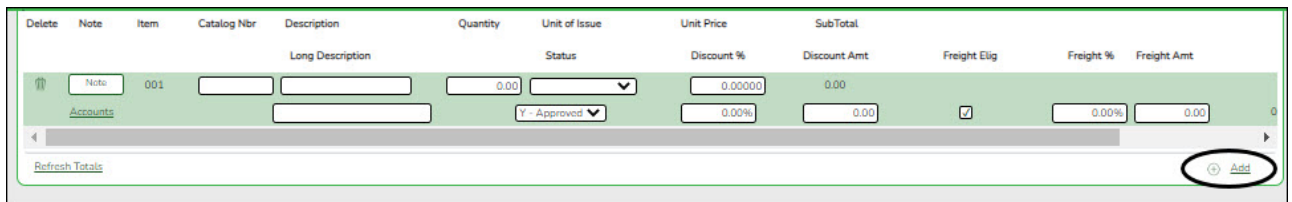

#### [Add requisition items.](#page--1-0)

❏ Click the **Accounts** link to select a line item. The line item is highlighted for editing and you can view or add accounts for the selected line item in the **Accounts** section at the bottom of the page.

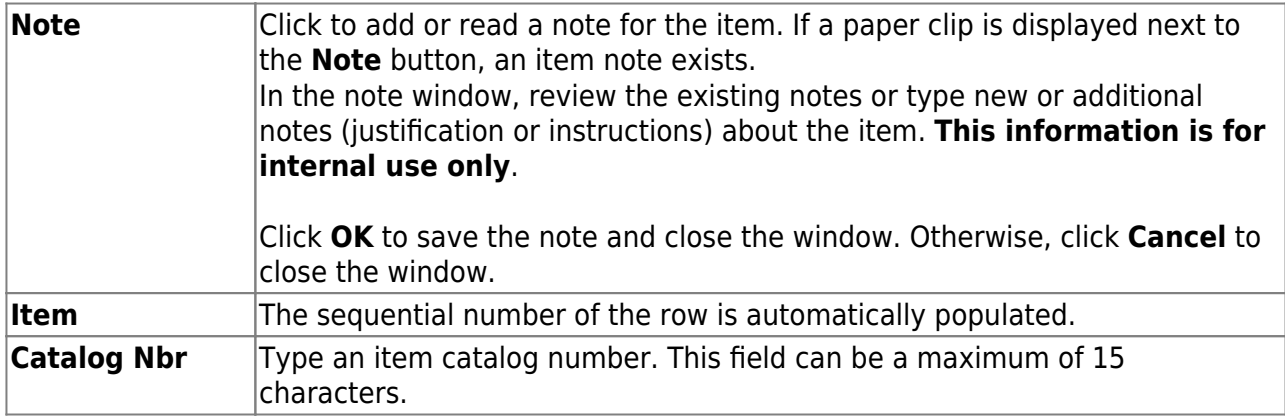

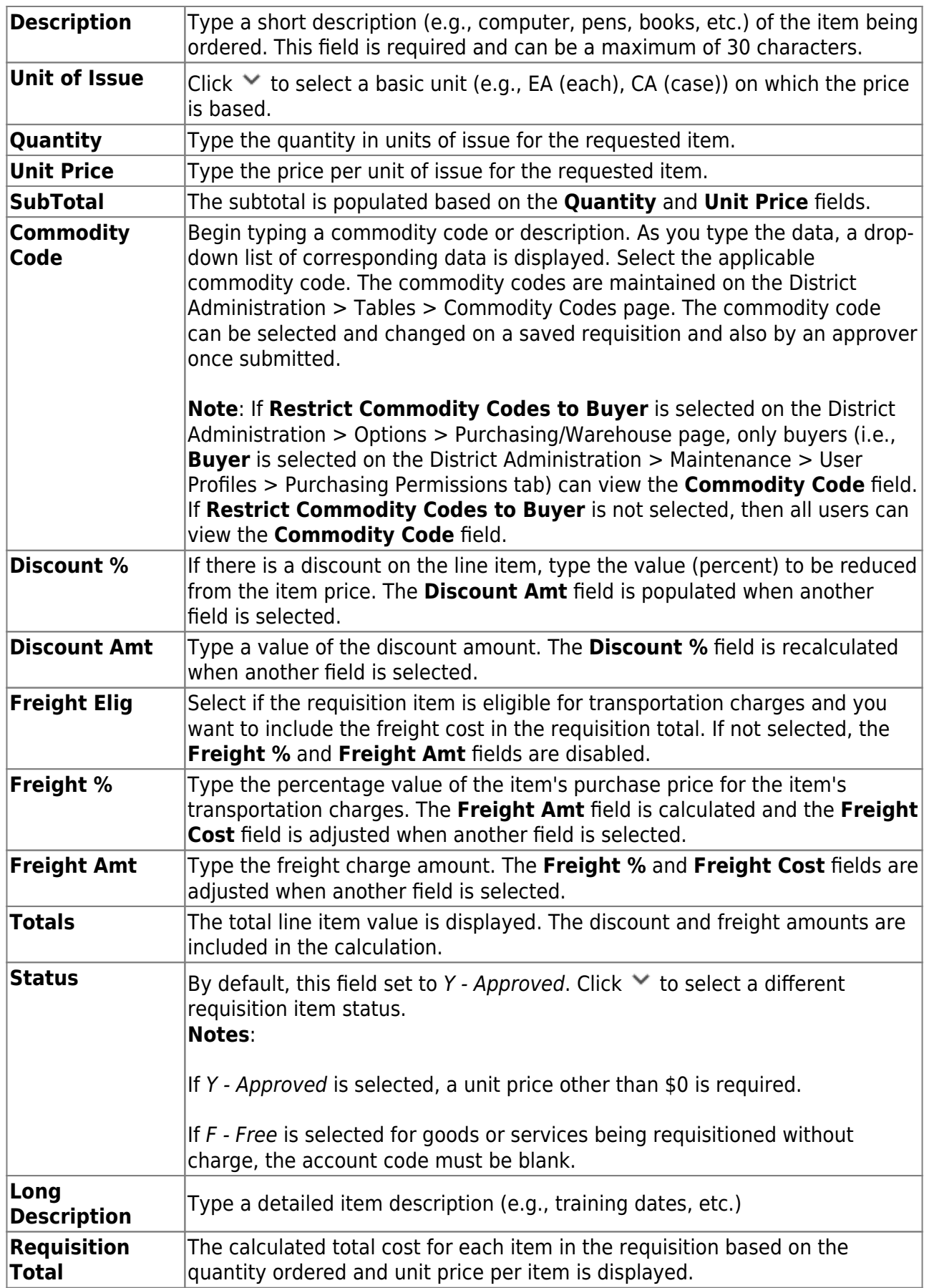

❏ Click **Refresh Totals** to update the totals if any amounts are changed in the grid.

The last line of the requisition displays the requisition subtotal (quantity x unit price), discount

amount, freight amount, and requisition total (the total calculated requisition amount including discounts and freight amounts).

❏ Click **+Add** to add additional line items.

#### **Section 3**

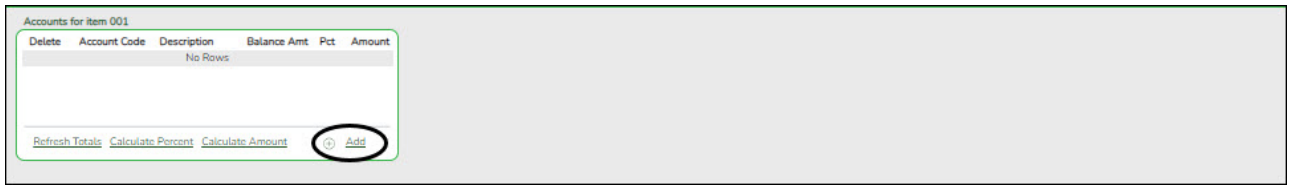

#### [Assign account codes.](#page--1-0)

#### **Add account code data for each line item:**

If you add multiple account codes per line item, be sure that you accurately indicate the percent and amount for each account code. Review the example in the **Pct** field description.

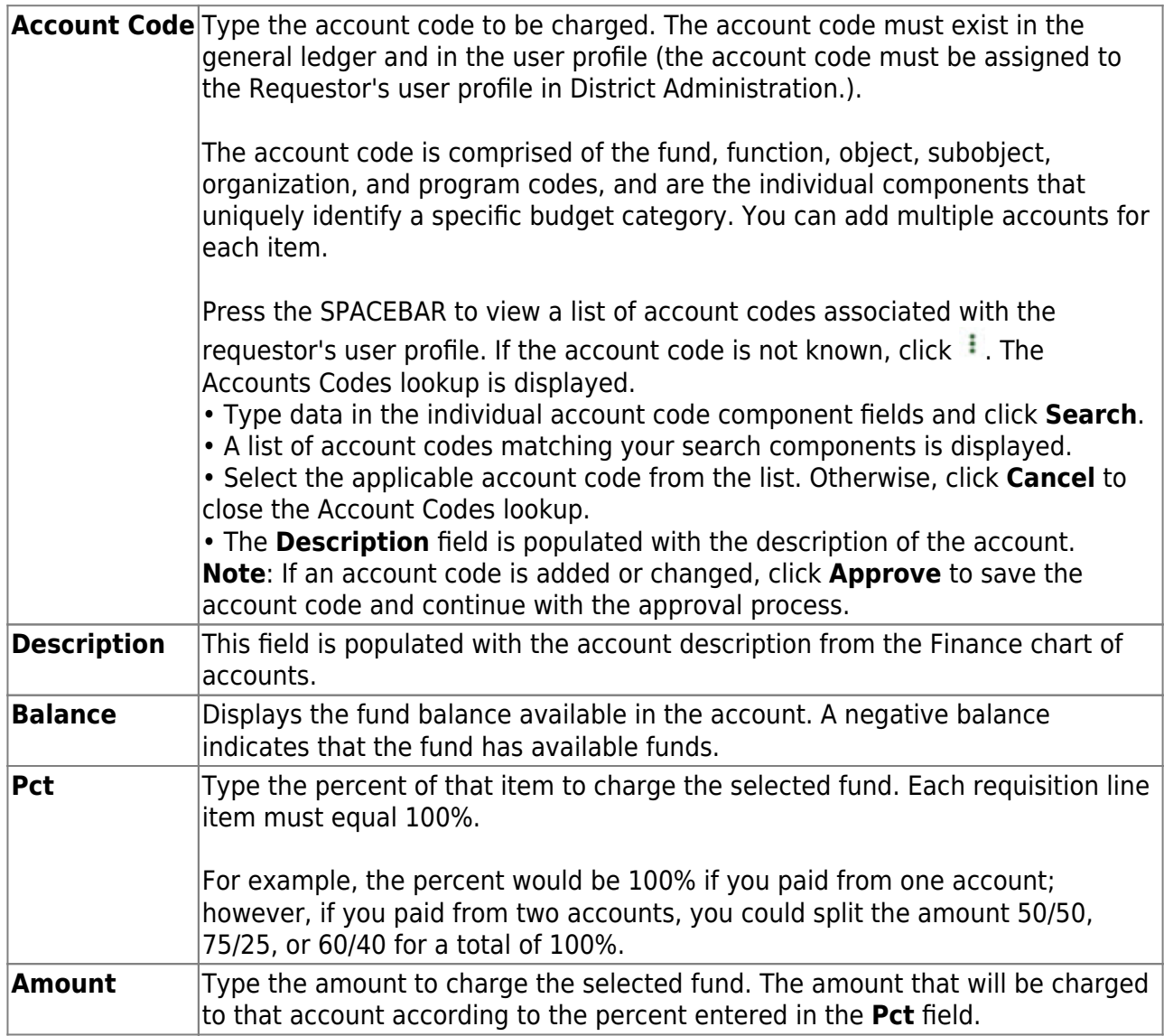

❏ Click **Refresh Totals** to update the totals if any amounts are changed in the grid.

❏ Click **Calculate Percent** to populate the **Percent** column based on the amount entered in the **Amount** column.

❏ Click **Calculate Amount** to populate the **Amount** column based on the amount entered in the **Percent** column.

OR

❏ Click **Uniform Acct Distr** to assign one or more account codes to the entire requisition. You can split all of the costs for a requisition item between two or more funds. The percentage split does not have to be the same for each fund, but the sum of all percentages must equal 100%.

The Uniform Account Distribution pop-up window is displayed.

❏ Complete the following fields:

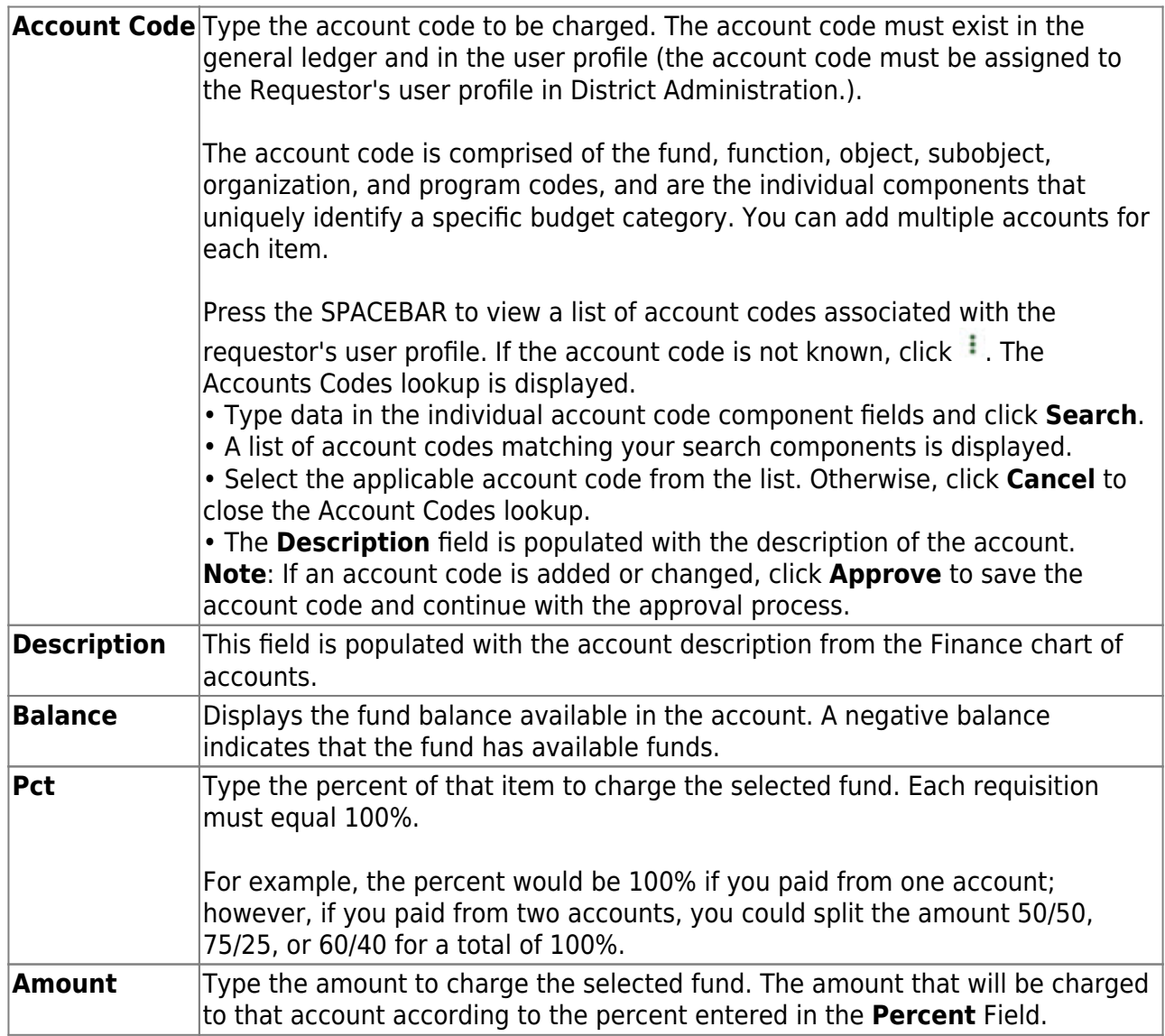

❏ Click **Refresh Totals** to update the totals if any amounts are changed in the grid.

❏ Click **Calculate Percent** to populate the **Percent** column based on the amount entered in the **Amount** column.

❏ Click **Calculate Amount** to populate the **Amount** column based on the amount entered in the **Percent** column.

- Click **OK** to apply the amounts.
- Click **Cancel** to close the window without applying the amounts.

#### **Additional options**

#### [Additional options](#page--1-0)

The following buttons are displayed at the top of the page.

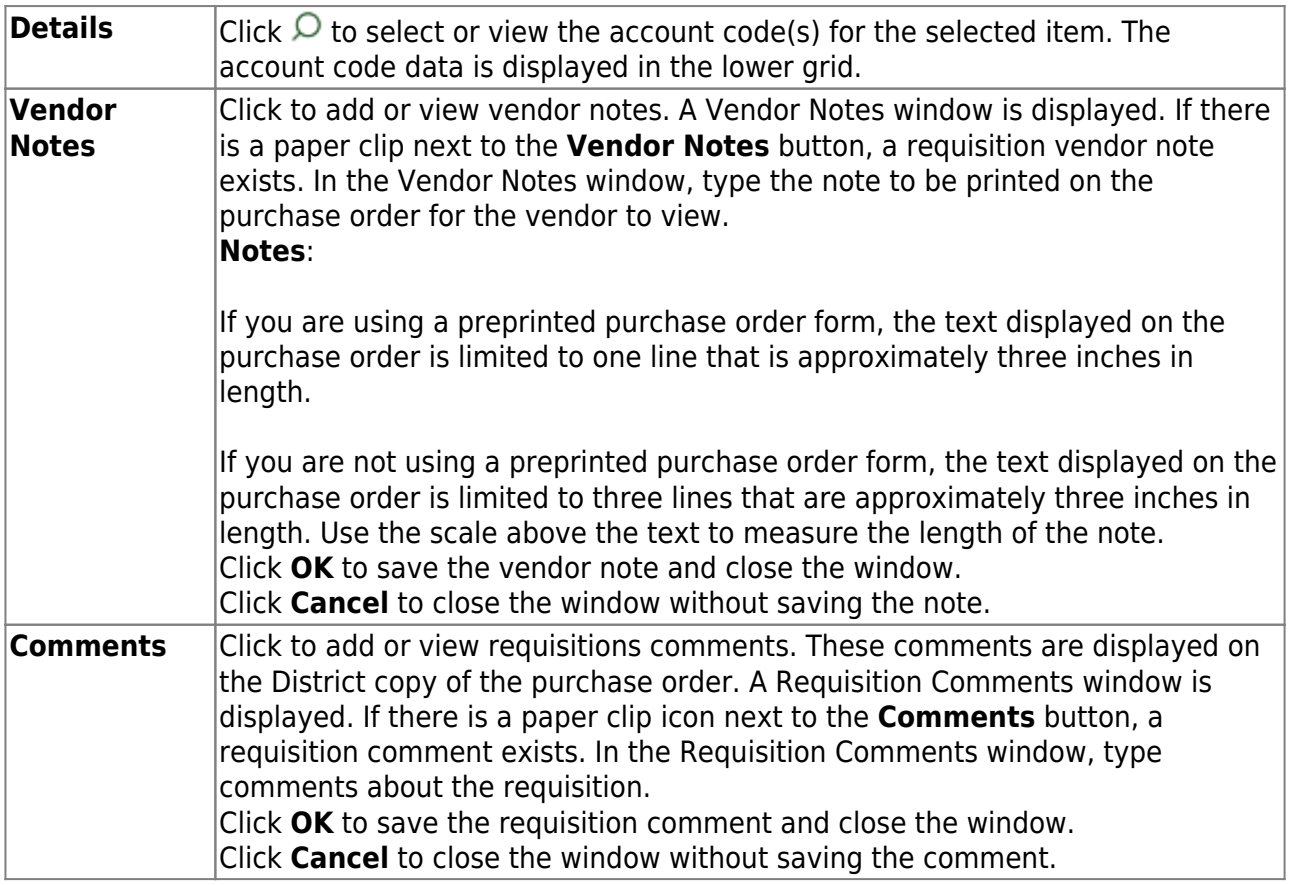

❏ Click **Print** to print the requisition for your records.

If the requisition is incomplete, you can save the requisition and retrieve it at a later time to continue modifying it.

❏ Click **Save**. If **Use Automatic CYR Requisition Number** is selected on the [Finance >](https://help.ascendertx.com/business/doku.php/finance/tables/districtfinanceoptions/financeoptions) [Tables > District Finance Options](https://help.ascendertx.com/business/doku.php/finance/tables/districtfinanceoptions/financeoptions) tab, the requisition number is assigned upon clicking **Save**. If the requisition is complete, submit the requisition for approval.

❏ Click **Submit** to submit the requisition. A message with the requisition number is displayed indicating that the requisition process is completed. You are prompted to print the Purchasing Requisition Report.

- Click **Yes** to continue and print the report.
- Click **No** to continue without printing the report.

The requisition is forwarded to the next approver in the approval path.

**Note**: Unless permission is granted, Purchasing will not allow users to go over budget. If a user attempts to submit a requisition for more than the available amount, a message is displayed informing them of the issue and the requisition is not submitted. You can save the requisition until a budget amendment is done to increase the account or a different account is used.

If your LEA uses the Document Attachments feature, the **Documents** button is displayed at the top of the page after the requisition is saved.

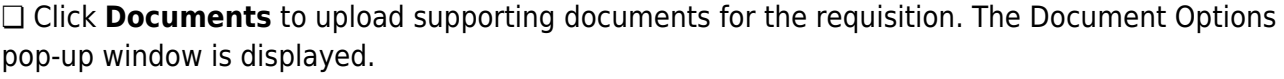

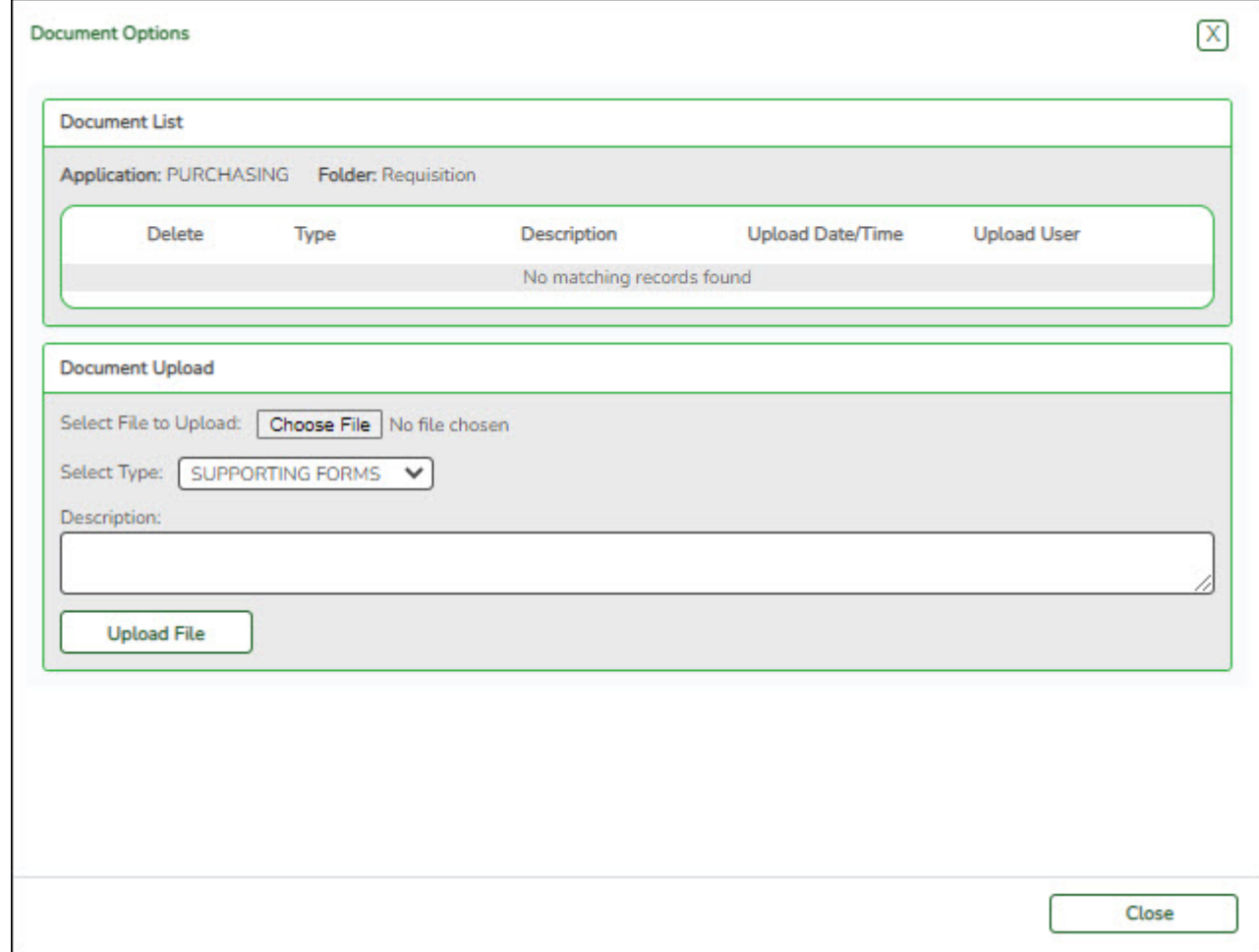

- Click **Choose File** to locate a file to be uploaded.
- Inthe **Select Type** field, click  $\vee$  to select the type of document (**Supporting Forms** or **Vendor Documents**) to be uploaded.
- In the **Description** text box, type a description for the document attachment.
- Click **Upload File**. The file is uploaded and listed in the **Document List** section.

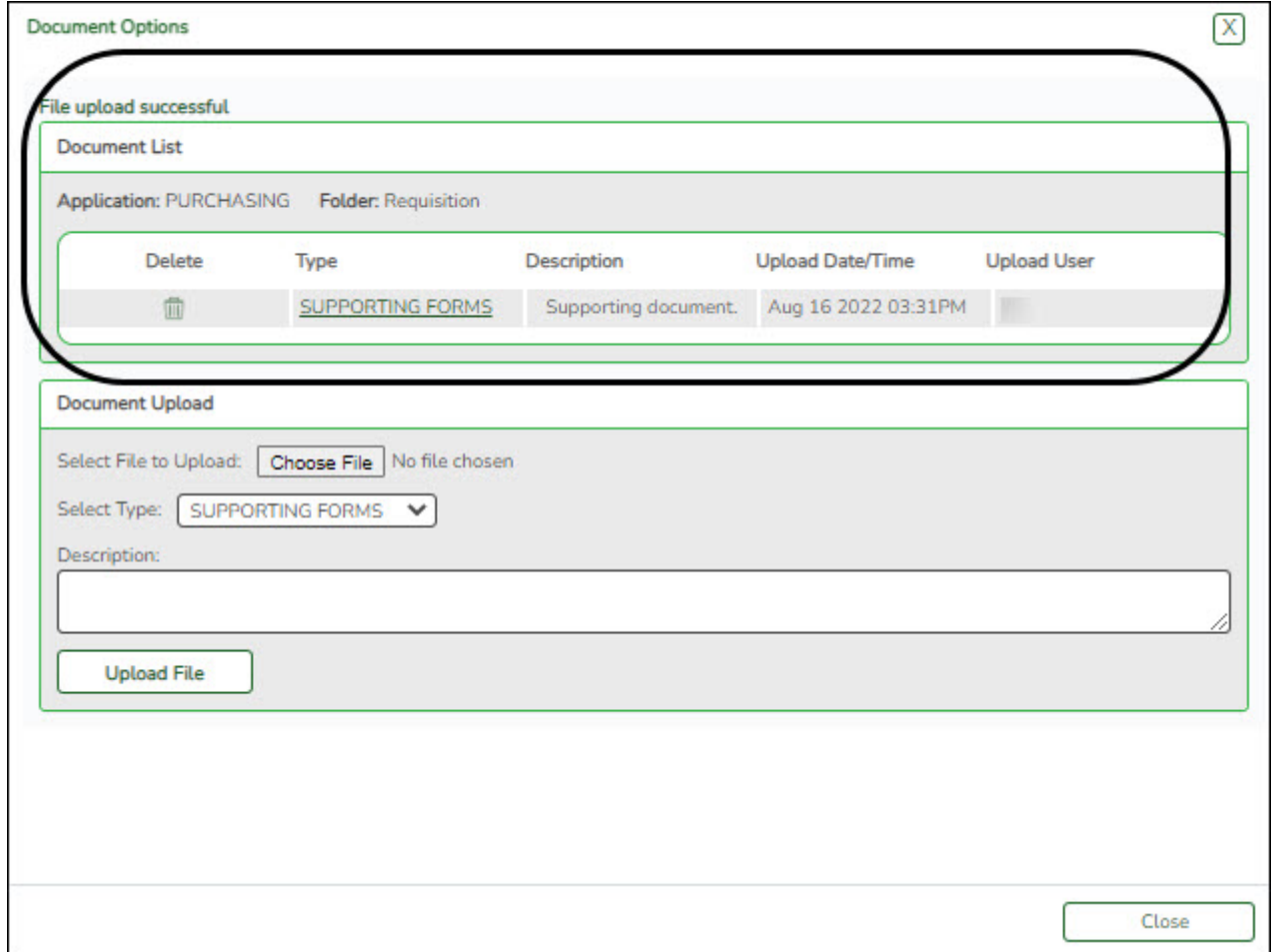

❏ Click **Close** to close the pop-up window. The **Documents** button displays a note icon.

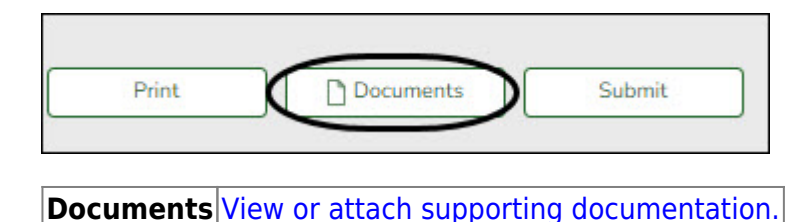

2. [Modify a requisition.](#page--1-0)

## **Modify a requisition**

#### [Purchasing > Maintenance > Create/Modify Requisition](https://help.ascendertx.com/business/doku.php/purchasing/maintenance/createmodifyrequisition)

Use this page to modify saved requisitions (i.e., requisitions that have not been submitted).

❏ Retrieve the requisition to be modified.

○ Add items, delete items, change account codes, change vendor, or change requestors.

Click **Save** to save the requisition and modify it at a later time.

Or

❏ Click **Submit** to submit the requisition for approval. If you change the **Requestor**, a warning is displayed indicating that all accounts assigned to the items will be deleted. The accounts that the new requestor is authorized to use are charged with the item cost.

- Click **Yes** to continue.
- Otherwise, click **No**.
- 3. [Delete a requisition.](#page--1-0)

## **Delete a requisition**

[Purchasing > Maintenance > Create/Modify Requisition](https://help.ascendertx.com/business/doku.php/purchasing/maintenance/createmodifyrequisition)

Use this page to delete a requisition. Only requisitions that are in a Not Submitted or Returned status can be deleted.

❏ Retrieve the requisition to be deleted.

❏ Click **Delete** to delete the requisition. A message is displayed asking you to confirm the deletion.

- Click **Yes** to delete the requisition.
- Otherwise, click **No** to not delete the requisition.

**Notes**:

- $\circ$  A requisition cannot be deleted while it is being edited.
- If you delete a requisition, click **Save** before editing or creating a new requisition.
- $\circ$  Only the originator can delete the requisition.

# **Review Requistion Data**

1. [Perform a requisition inquiry.](#page--1-0)

## **Perform a requisition inquiry**

[Purchasing > Inquiry > Requisition Status Inquiry](https://help.ascendertx.com/business/doku.php/purchasing/inquiry/requisitionstatusinquiry)

Use this page to view the status of each item included on a specific requisition or purchase

order without a contract. The Requisition Status Inquiry page can be accessed from two menus:

- For the current year, click Requisition Status Inquiry from the Inquiry menu.
- For next year, click Requisition Status Inquiry from the Next Year menu.

The page consists of the following three grids:

- The top grid displays requisitions or purchase orders.
- The middle grid displays items included in the requisition.
- The bottom grid displays a list of the approvers in the sequence of their approval.

**Note**: If **Global Access** is selected, the user can perform inquiries on the status of all requisition accounts.

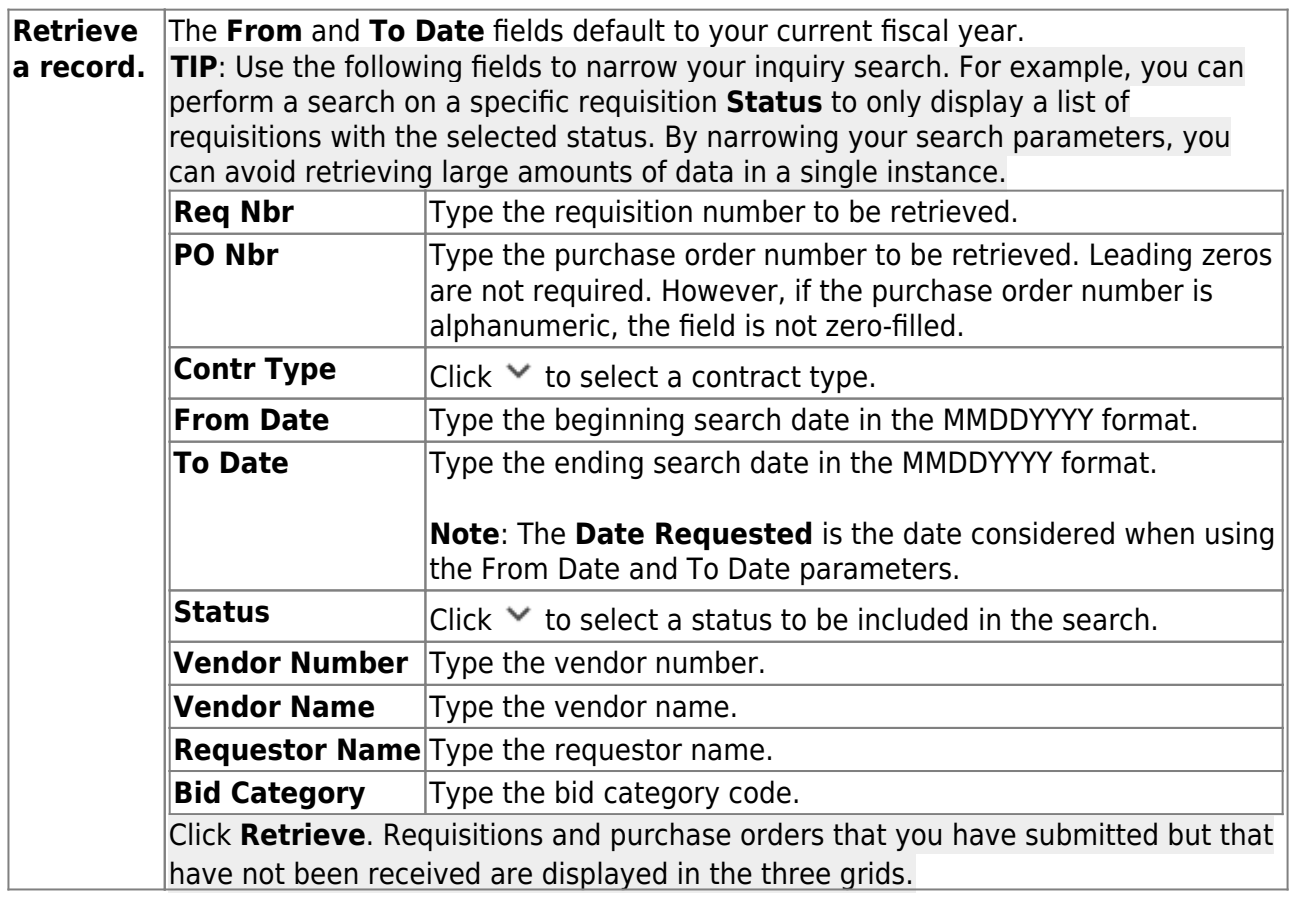

In the top grid, click  $\Omega$  to inquire about the selected requisition. The requisition information from the [Create/Modify Requisition](https://help.ascendertx.com/business/doku.php/purchasing/maintenance/createmodifyrequisition) page is displayed.

#### **Field Description**

**Status** The current status of the requisition is displayed.

If the status is **Pending to be approved**, the requisition is not yet a purchase order.

If the status is **Approved**, the **PO Nbr** field is populated with the assigned purchase order number.

#### 2. [Generate and review requisition reports.](#page--1-0)

# **Generate and review requisition report**

The following reports are available to assist you in tracking requisition and purchase order information.

#### [Purchasing > Reports > Purchasing Reports > REQ1050 - Requisitions Pending Approval](https://help.ascendertx.com/business/doku.php/purchasing/reports/purchasingreports/requisitionspendingapproval)

This report provides a list of requisitions that have been submitted but are not yet approved. The report allows you to view pending requisitions by vendor number assignment or by account number assignment. The requisitions are totaled by the requisition number, originator, and organization. The requisitions can be sorted by the requestor, receiving location, vendor, or requisition number if the parameter is left blank.

#### [Purchasing > Reports > Purchase Order Reports > REQ1350 - Outstanding Purchase Orders](https://help.ascendertx.com/business/doku.php/purchasing/reports/purchaseorderreports/outstandingpurchaseordersreport) [Report](https://help.ascendertx.com/business/doku.php/purchasing/reports/purchaseorderreports/outstandingpurchaseordersreport)

This report provides a list of purchase orders with account codes created in Purchasing that have balance amounts greater than zero. (The requisition status must be A - Approved.) The report is summed by purchase order number.

#### [Purchasing > Reports > Purchase Order Reports > REQ1400 - Open PO Report](https://help.ascendertx.com/business/doku.php/purchasing/reports/purchaseorderreports/openporeport)

This report provides a list of purchase orders with line items that have been placed but not liquidated when the **Create Receiving Payable** district option is selected. If **Create Receiving Payable** is not selected, all placed purchase orders with goods that have not been fully received and with requisition items that have not been disapproved or voided are listed. Information includes purchase order number, requisition number, vendor name, purchase order date, date required, the original amount (by PO for original encumbrance amount), and balance.